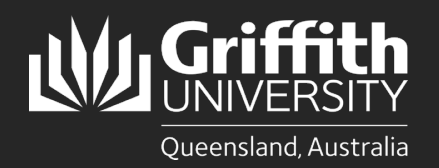

## **Introduction**

This guide will show you how to print at Griffith University from a Griffith Apple lab computer. The Ricoh PaperCut print system used on our Multi-function Devices (MFD) provides flexibility and security. It features Myprint\_Student which allows you to retrieve your jobs from any available MFD on campus.

**Note: Griffith Apple lab computers must be connected to the Griffith physical network or [Griffith wireless network](https://www.griffith.edu.au/internet-access/wifi/getting-connected)** Ţ **(not Eduroam) to print on campus.** 

## **Step 1: Sign in and install the Myprint\_Student queue**

Click on the **Printer** icon located on the top menu of the desktop. Select **View my printers**.

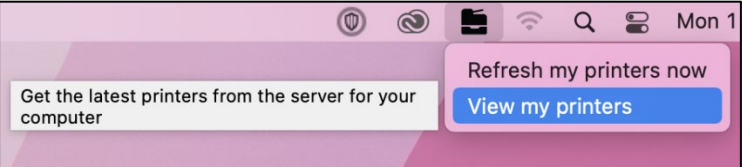

2 A PaperCut sign in window will appear.

**Sign in** with your **Griffith sNumber** and **Griffith password** then select **Sign in and add printers**.

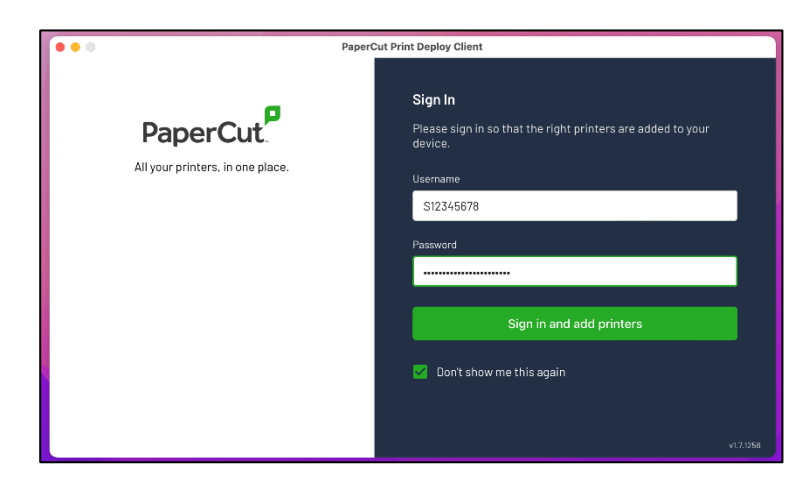

The **Myprint\_Student** print queue will begin installing.

П

Once the **Myprint\_Student** print queue has installed you can close the window.

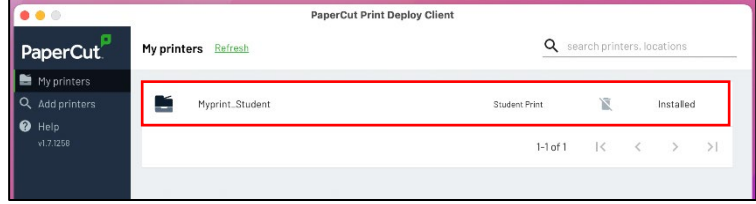

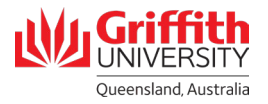

## **Step 2: Print your document**

Open the document you want to print.

Check the print settings are correct (e.g. colour or black and white copies, double or single sided).

Select **Myprint\_Student** from the list of available printers.

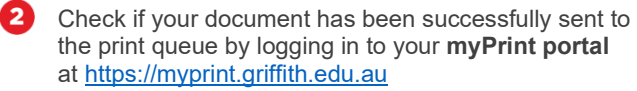

Select **Jobs Pending Release** where your print jobs will be listed.

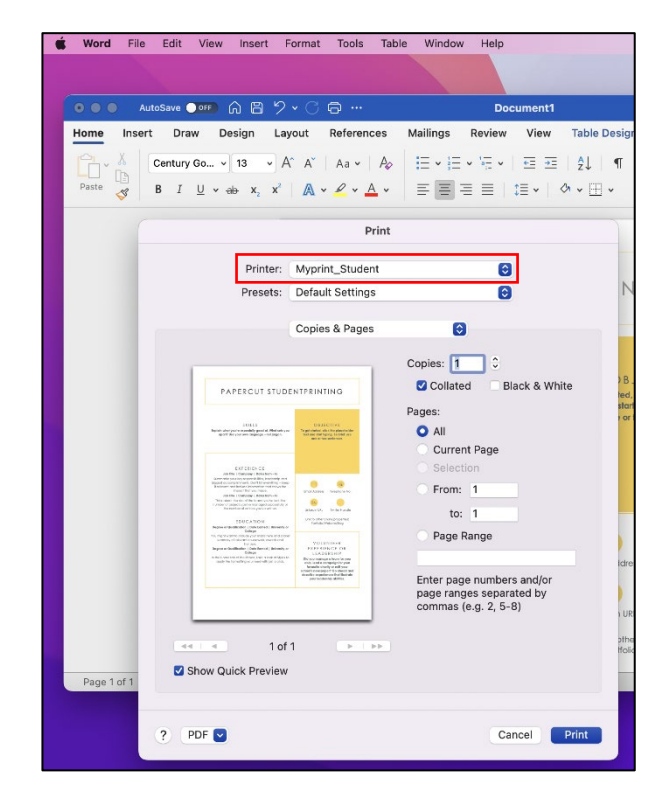

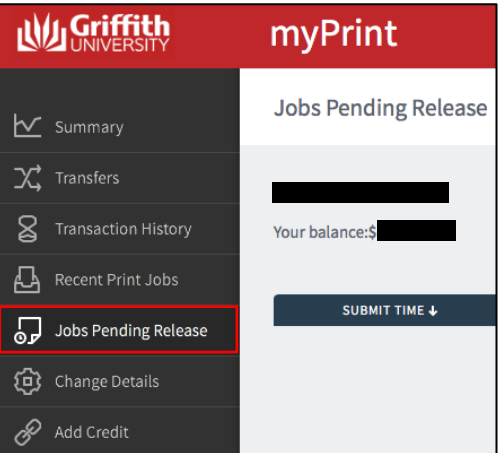

Locate a Griffith printer and login using your **Griffith sNumber** and **myPrint PIN**.

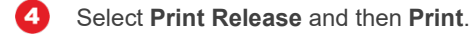

3

5

Remember to **log out** once you have finished printing.

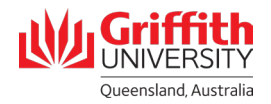

## **Troubleshooting**

The first time you print you may see a bouncing printer icon.

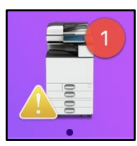

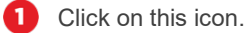

- You will then see a list of print jobs with a **Hold for** 2 **Authentication** status.
- 3 Click on the retry button for one of these print jobs then enter your **Griffith sNumber** and **Griffith password**.

If you tick the **Remember this password in my keychain** option, this will be a one-off requirement **for this session**.

Future print jobs during this session will immediately print to the PaperCut system.

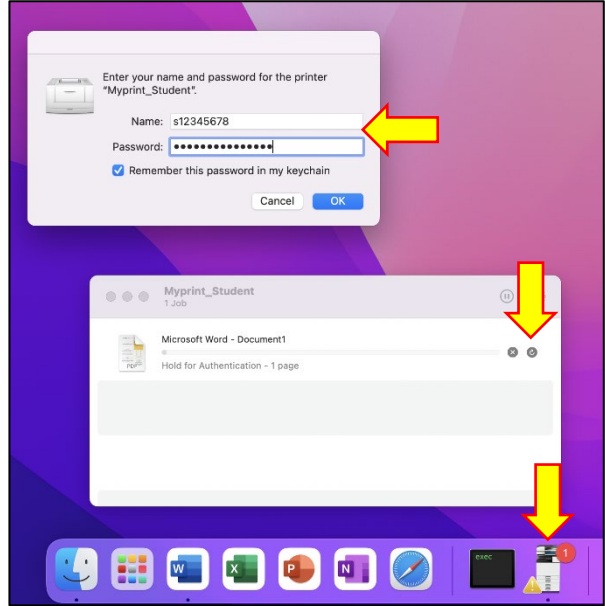